# **Mátyás király Magyarországa webtérképen**

#### **SZAKDOLGOZAT FÖLDTUDOMÁNY BSC TÉRKÉPÉSZ-GEOINFORMATIKUS SZAKIRÁNY**

**Készítette: Szarvas Gábor Témavezető: José Jesús Reyes Nuñez, egyetemi docens**

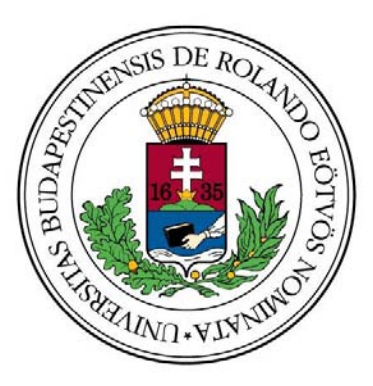

**Eötvös Loránd Tudományegyetem Földrajz- és Földtudomány Intézet Térképtudományi és Geoinformatikai Tanszék Budapest, 2010.**

# $\overline{2010}$ .

# TARTALOMJEGYZÉK

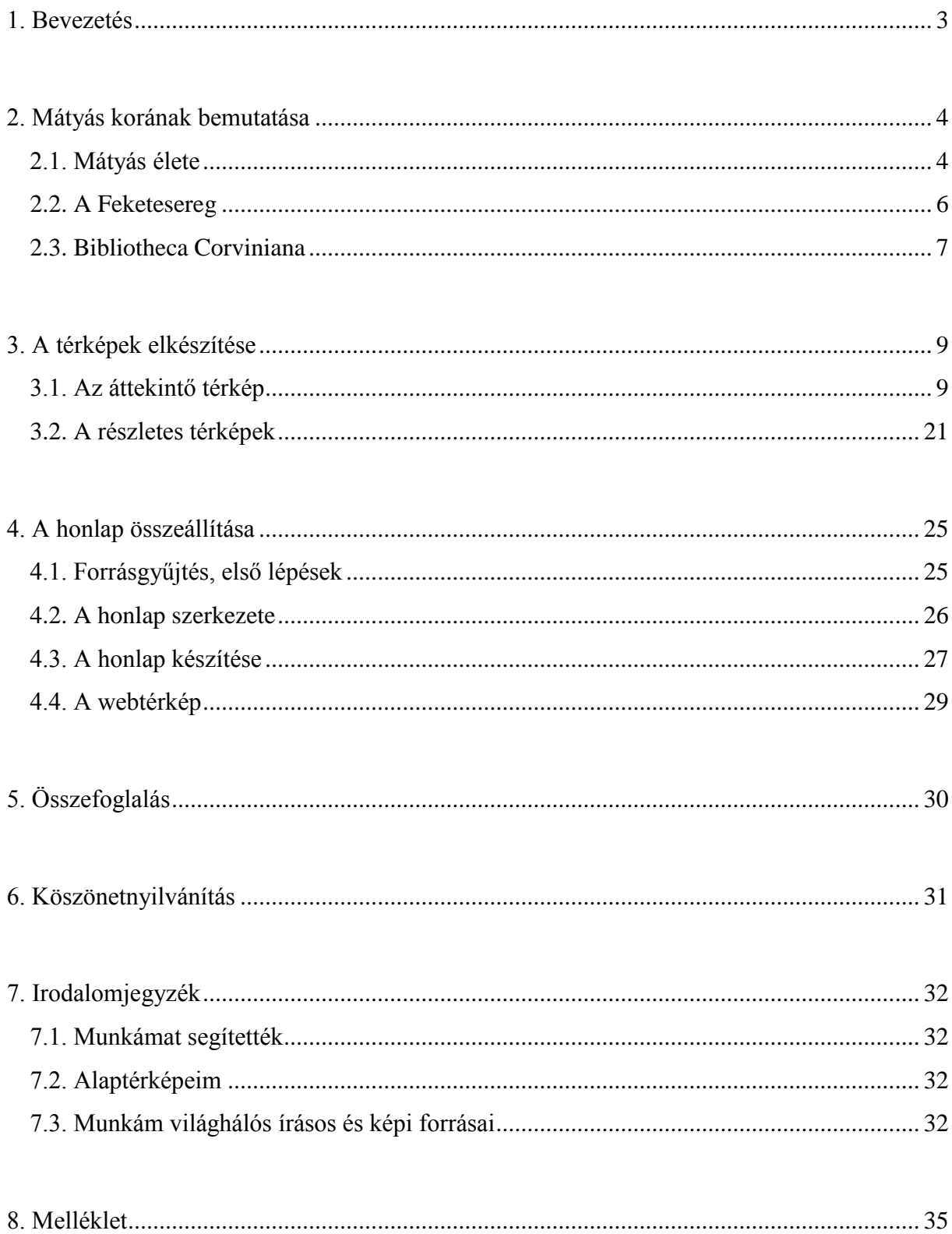

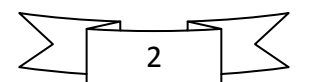

#### 1. Bevezetés

<span id="page-2-0"></span>Szakdolgozatom címe, Mátyás király Magyarországa webtérképen, két számomra igen kedves témakört ötvöz, jelesül a térképeket és a történelmet. Ez nem véletlen, hiszen mikor azon gondolkoztam, hogy miről is írjam a szakdolgozatom, egyértelmű volt, hogy a történelmi témák felé fordulok.

Mivel a történelmen belül a magyar történelem érdekel leginkább, eldőlt, hogy Hazánk egy korszakát dolgozom majd fel munkám során. Lehetséges témaként felmerült a kalandozó magyarok kora, Mátyás király, ill. az 1848-as szabadságharc, végül hosszas gondolkodás után a második mellett döntöttem. A kalandozások koráról hiányosak az ismeretek, azok is sokszor egymásnak ellentmondóak, a szabadságharcot pedig azért vetettem el, mert a Habsburgok végül kegyetlenül vérbe fojtották.

Hazánk egyik legnagyobb uralkodója korának kiválasztásáról hozott döntésem mellett szólt, hogy megannyi forrás állt rendelkezésemre, s a köztudatban is az igazságos Mátyás király az egyik legkedveltebb történelmi személyiség.

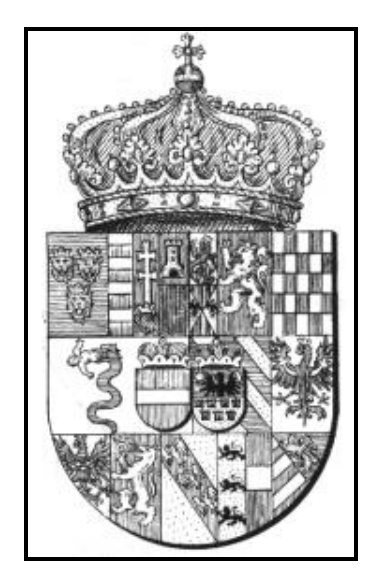

*Mátyás uralkodói címere*

Napjaink gyorsan változó világában véleményem szerint a térképészetben is a világhálóé a jövő, így az is eldőlt, hogy elkészítendő történelmi térképeimet egy a kor Magyarországával foglalkozó honlap keretein belül teszem elérhetővé.

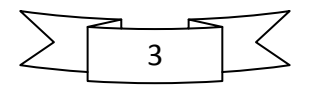

Szakdolgozatom négy fő részből áll. A bevezetés utáni második fejezetben Mátyás király életéről és uralkodásának talán két legismertebb művéről adok rövid áttekintő képet az olvasónak. A harmadik részben a térképek elkészítésének menetét írom le, míg a negyedik a honlap összeállításával foglalkozik. Az ötödik, egyben utolsó fejezetben rövid összefoglalót adok az addig leírtakról. Bízom benne, hogy munkám az érdeklődők széles táborának nyújt kiindulópontot Hazánk e korszakával kapcsolatban.

2. Mátyás korának bemutatása

#### <span id="page-3-1"></span><span id="page-3-0"></span>2.1. Mátyás élete

Hunyadi Mátyás (hivatalosan I. Mátyás) magyar király Kolozsvárott látta meg a napvilágot, 1443. február 23-án. Édesapja Hunyadi János kormányzó, kinek nevéhez a nándorfehérvári diadal fűződik, édesanyja Szilágyi Erzsébet, testvére Hunyadi László. Gyermekkorának nagy részét Vajdahunyadon, a családi fészekben töltötte. Szánoki Gergely lengyel humanista, és Vitéz János váradi püspök vezette be az ifjú Mátyást a tudás birodalmába. Neveltetése korán félbeszakadt, ennek ellenére sokkalta műveltebb volt, mint korának legtöbb főura. Eredetiben olvasott ókori klasszikusokat, a magyar mellett bírta a latin, a cseh és a német nyelvet, otthonosan mozgott a művészetek világában, tanult állam-, és egyházjogot.

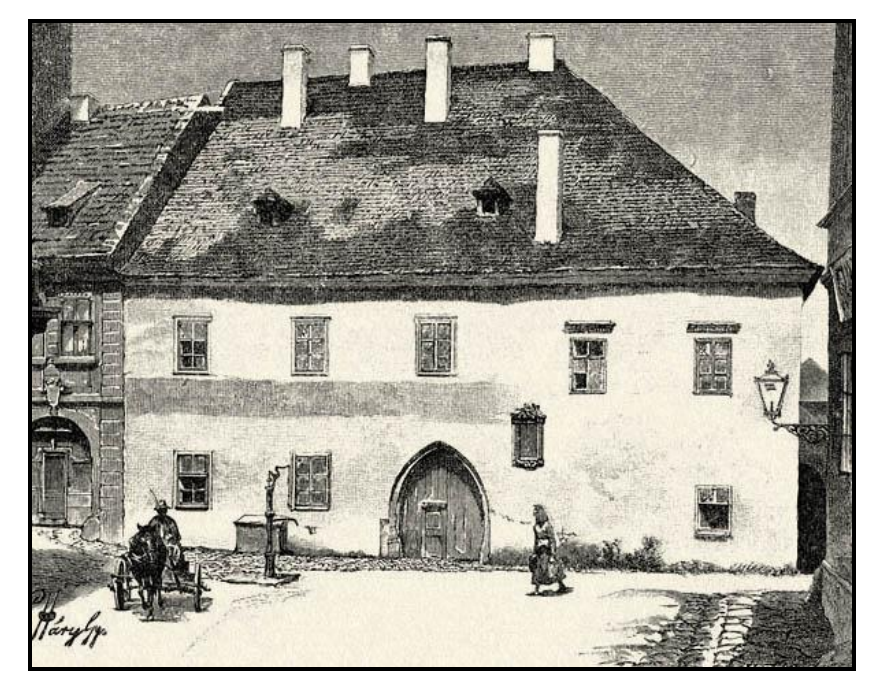

*Mátyás király szülőháza Kolozsvárott*

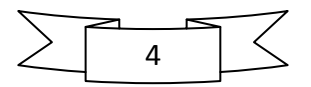

Az országban uralkodó zűrzavar miatt a menekülő V. László király Bécsbe, majd Prágába is magával vitte fogolyként. A király váratlan halála után és a Podjebrád György cseh királlyal kötött egyezség nyomán, miszerint Mátyás feleségül veszi lányát, Katalint, a magyar trón várományosa hazatérhetett. Mindössze 15 évesen, 1458. január 24-én, a Duna jegén közfelkiáltással választották királlyá a magyar urak. Uralkodása első szakaszában többen is fellázadtak ellene (pl. Garai László nádor), s III. Frigyes német-római császárral is nézeteltérése támadt, mivel a lázadók őt választották magyar királlyá. 1461-ben rövid háborúba is keveredett Frigyes császárral, melyet a bécsújhelyi megállapodással zártak le. Ennek értelmében Mátyás 80 ezer aranyforintért visszavásárolta a Szent Koronát, mellyel 1464. március 29-én meg is koronázták Székesfehérvárott. Az egyezségben az a kitétel is szerepelt, hogy ha Mátyás fiú utód nélkül hal meg, akkor Frigyes fia, Miksa örökli a magyar trónt. Ez volt a Habsburg hatalmi követelések első jogalapja. A következő években Mátyás keménykezű, központosító politikájával megszilárdította hatalmát, s nekilátott az ország felvirágoztatásának.

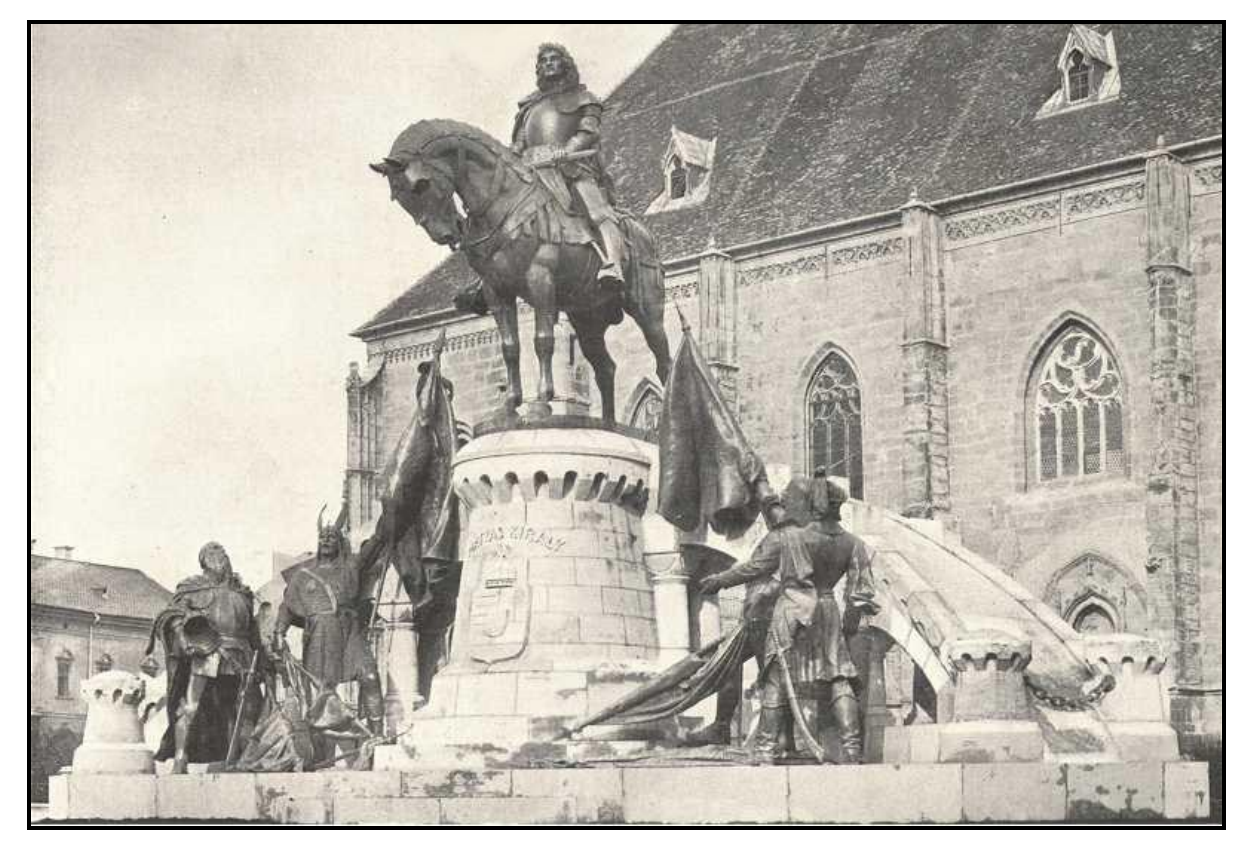

*Mátyás király kolozsvári lovas szobra (Fadrusz János műve, 1902. október)*

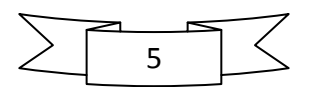

#### <span id="page-5-0"></span>2.2. A Feketesereg

*" ...a vérteseket mi falnak tekintjük, kik soha a helyüket föl nem adják, még ha egy szálig lemészárolják is őket azon a helyen, ahol állnak. A könnyűfegyverzetűek az alkalomtól függően kitöréseket intéznek, s ha már elfáradtak vagy súlyosabb veszélyt szimatolnak, a vértesek mögé vonulnak vissza, s soraikat rendezvén és erőt gyűjtvén, mindaddig ott maradnak, míg adandó alkalommal ismét előtörhetnek. Végül a gyalogság egészét, meg a puskásokat vértesek és pajzsosok veszik körül, éppen úgy mintha azok bástya mögött állnának. Mert az egymásnak vetett nagyobb pajzsok kör alakban erődítmény képét mutatják, és falhoz hasonlítanak, melynek védelmében a gyalogosok és az összes középütt állók szinte bástyafalak*  vagy sáncok mögül harcolnak, és adott alkalommal törnek elő on." – részlet Mátyás király a pápa követének írt leveléből, mely felfedi a maga korában legyőzhetetlen Feketesereg harcmodorát.

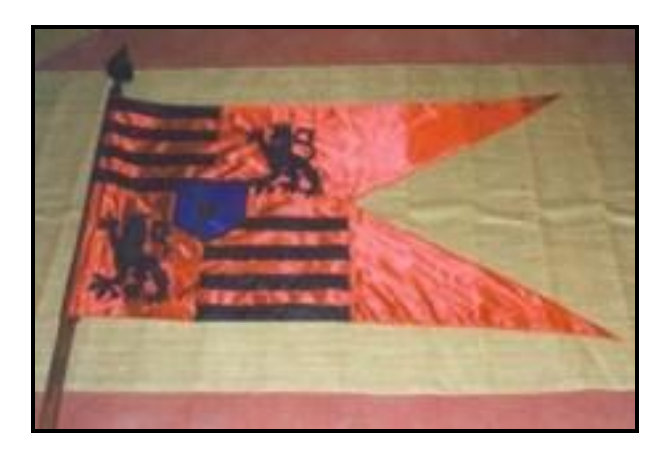

*A rettegett Feketesereg zászlaja*

A zsoldossereg, mely nevét a fekete ruhájáról és fegyverzetéről kapta, 1459–60-ban jött létre javarészt a szétszóródott husziták és Giskra morva zsoldosvezér felvidéki katonáiból. A jól szervezett hadsereg volt az alapja Mátyás hódítási szándékainak és a korabeli Magyarország belső rendjének. A legendás hadvezér, a déli végek főparancsnoka, Kinizsi Pál sikerrel vette fel a harcot a török ellen, megteremtve ezzel az ország nyugodt fejlődésének lehetőségét. A hadjáratok idején a 20 ezres létszámot is elérő 8-10 ezer fős állandó hadsereg magját a 6 ezer cseh és rác zsoldos adta. A Feketesereg főbb alakulatai a gyalogság, a könnyű-, ill. nehézlovasság, valamint a tüzérség voltak. A könnyűlovasság balkáni, nagyrészt rác eredetű volt, de rengeteg székely is lóháton szolgálta Mátyást. Híres vezéreik voltak Jaksics,

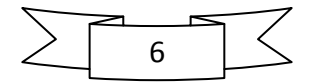

Brankovics, a cseh Frantisek Hag, vagy éppen a vlah Vlad Tepes-Dracula. Mátyás halála után II. Ulászló nem tudta fizetni az évi 400 ezer aranyforintra rúgó zsoldot, így az egykoron Bécs várát is térdre kényszerítő haderő fosztogatásba kezdett Szeged környékén. Dél-Magyarország minden hadban jártas emberét összeszedve Kinizsi Pál főparancsnok vetett véget ennek az áldatlan állapotnak, mikor 1492-ben Halas mellett váratlanul rajtaütött a fosztogatókon, s véres küzdelemben megadásra kényszerítette őket. A főkolomposokat Kinizsi felakasztatta, nem sokkal később pedig királyi különrendelet mondta ki a Feketesereg feloszlatását. A jobb katonák a király seregében szolgáltak tovább, a többiek szétszéledtek.

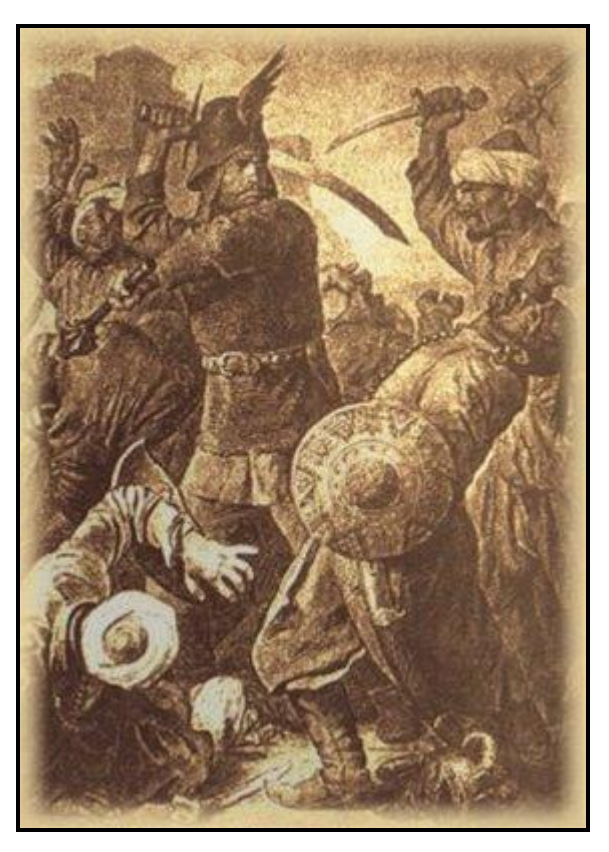

*Kinizsi Pál a kenyérmezei csatában (1479. október 13.)*

#### <span id="page-6-0"></span>2.3. Bibliotheca Corviniana

A magyarországi reneszánsz talán legjelentősebb, világhírű könyvészeti és művészettörténeti emléke Mátyás király budai könyvtára. Az 1460-as évektől szentelt kitüntetett figyelmet a könyvgyűjtésnek, s a Bibliotheca Corviniana hamarosan a kortársak szerint is páratlan gyűjteménnyé vált mind tartalmi sokszínűségét, mind művészeti értékét tekintve. Az első,

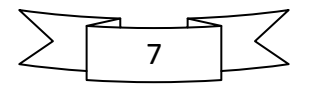

nagyjából 1470-ig terjedő időszakot a főleg észak-itáliai könyvmásoló műhelyekben készült kódexek vásárlása jellemzi. Ezek vélhetően egyszerű kötésben érkeztek Budára, s egységes bársonykötésüket, valamint aranyozott Corvina-bőrkötésüket már a királyi könyvkötő műhelyben kapták. A könyvtárat Vitéz János, és Janus Pannonius kötetei is gazdagították. Az 1470-es évek második felétől, Mátyás Beatrixszal kötött házassága után újabb, immáron megrendelésre készült kötetek kerültek a királyi könyvtárba. Ezeket a legkiválóbb firenzei mesterek (pl. a di Giovanni testvérpár) készítették. Az itáliai beszerzések nyomán Magyarországon meghonosodott a humanista írástípus és a reneszánsz írásdíszítés. Az 1480 as években a budai könyvfestő műhely munkái már a legszebb itáliai alkotásokhoz voltak mérhetők. 1485-től a gyűjtés minden korábbi mértéket felülmúlt, Mátyás halálakor feltehetően 1500-2000 kötetet számlált a könyvtár, átfogva a reneszánsz művészet minden ágát. A palota keleti oldalán, a királyi kápolna mellett két könyvtárterem őrizte a kódexeket, egyes források szerint külön a latin, külön a görög nyelvűeket. Mátyás halála után a királyi könyvtárban inkább csökkent a kötetek száma, mint gyarapodott. Amikor a török hadsereg elfoglalta Budát, a Bibliotheca Corviniana gyakorlatilag megsemmisült.

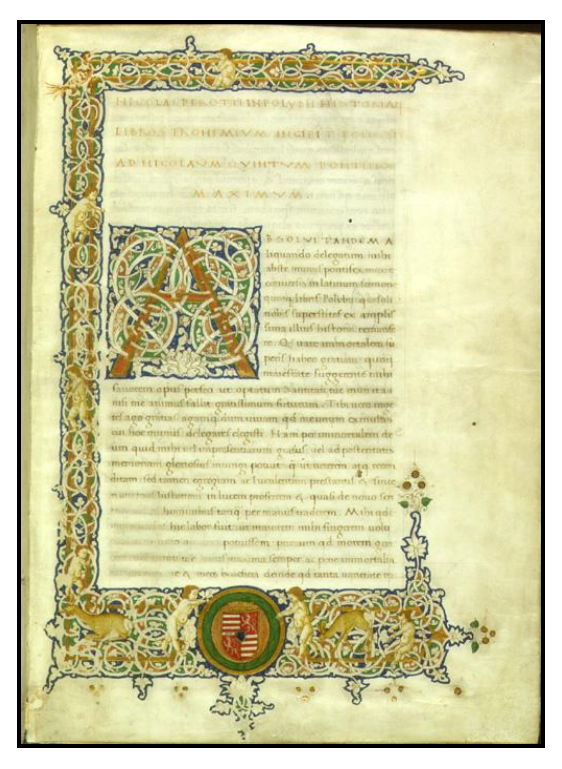

*Polybius: Historiae (Firenze, 1450-70.)*

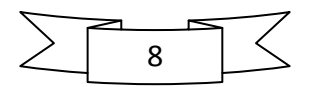

Ma 216 fennmaradt hiteles Corvinát ismerünk szétszóródva a világ nagy gyűjteményeiben, melyekből a magyar gyűjtemények 53 Corvinát őriznek, közülük 35-öt az Országos Széchényi Könyvtár.

#### 3. A térképek elkészítése

#### <span id="page-8-1"></span><span id="page-8-0"></span>3.1. Az áttekintő térkép

Először a tanszéki könyvtárban kerestem megfelelő alaptérképet. Azonban az ott fellelt Mátyás korát ábrázoló térképek a világhálón is megtalálhatóak, így végül az utóbbi megoldás mellett döntöttem, hiszen így nem kellett a szkenneléssel foglalkozni.

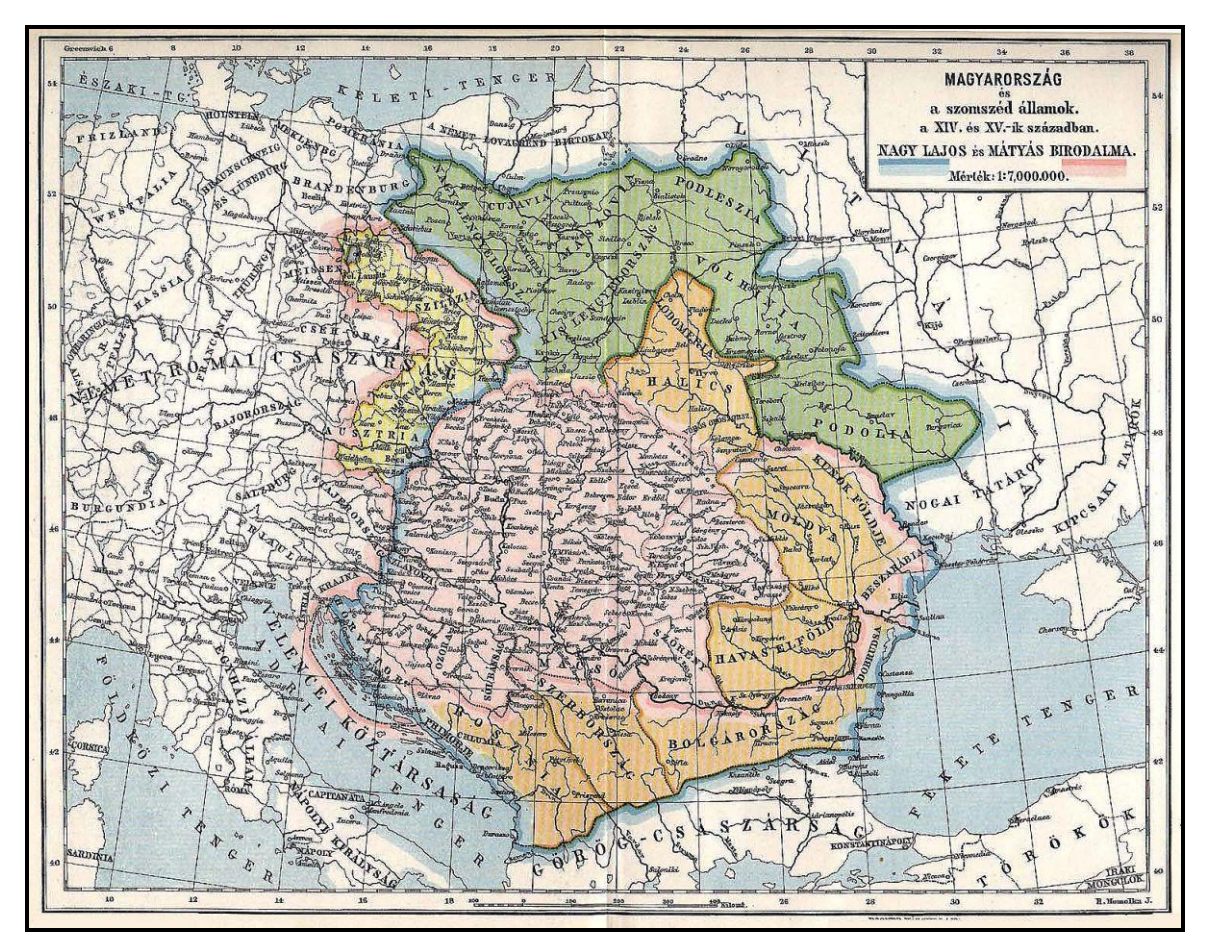

*Az alaptérképem Homolka József munkája*

Az áttekintő térképemnek Homolka József 1:7 000 000 méretarányú térképét (pontos hivatkozás a forrásokban található) választottam, mely egyszerre ábrázolja Nagy Lajos és Mátyás király birodalmát, mintegy összehasonlítandó azokat. A *Microsoft Office Picture* 

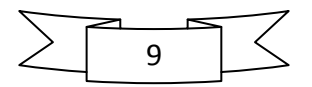

*Manager* segítségével kivágtam azt a részt, melyet áttekintő térképemnek szántam. Ezt a műveletet a *Kép szerkesztése* menüpont *Levágás* funkciójával csináltam meg. Levágás közben ügyeltem arra, hogy az ábrázolni kívánt területek mellett legyen elég hely a szomszédos országok neveinek kényelmes (nem zsúfolt) feltüntetésére, ill. a jelmagyarázat és a címer elhelyezésére.

Ezután megnyitottam a *CorelDRAW 12* programot, mellyel a térképemet megrajzolni kívántam. Rögtön a megnyitáskor felugrik egy kis ablak, mely arra hivatott, hogy leegyszerűsítse, felgyorsítsa a program kezelését, a rajzolás elindítását. Mivel nekem angol nyelvű programom van, ezért a *New* (Új) menüpontra kattintottam, s máris előttem állt az üres rajzlap. Ez a kis ablak inkább a későbbiek folyamán volt hasznos, amikor már megvolt a három részletes térképem is, s a *Recently used* (Utoljára használt) funkció alatt ott sorakozott mind. Nekem csak rá kellett kattintanom arra, amelyikkel éppen foglalkozni akartam, például a felfedezett hibák javítása végett.

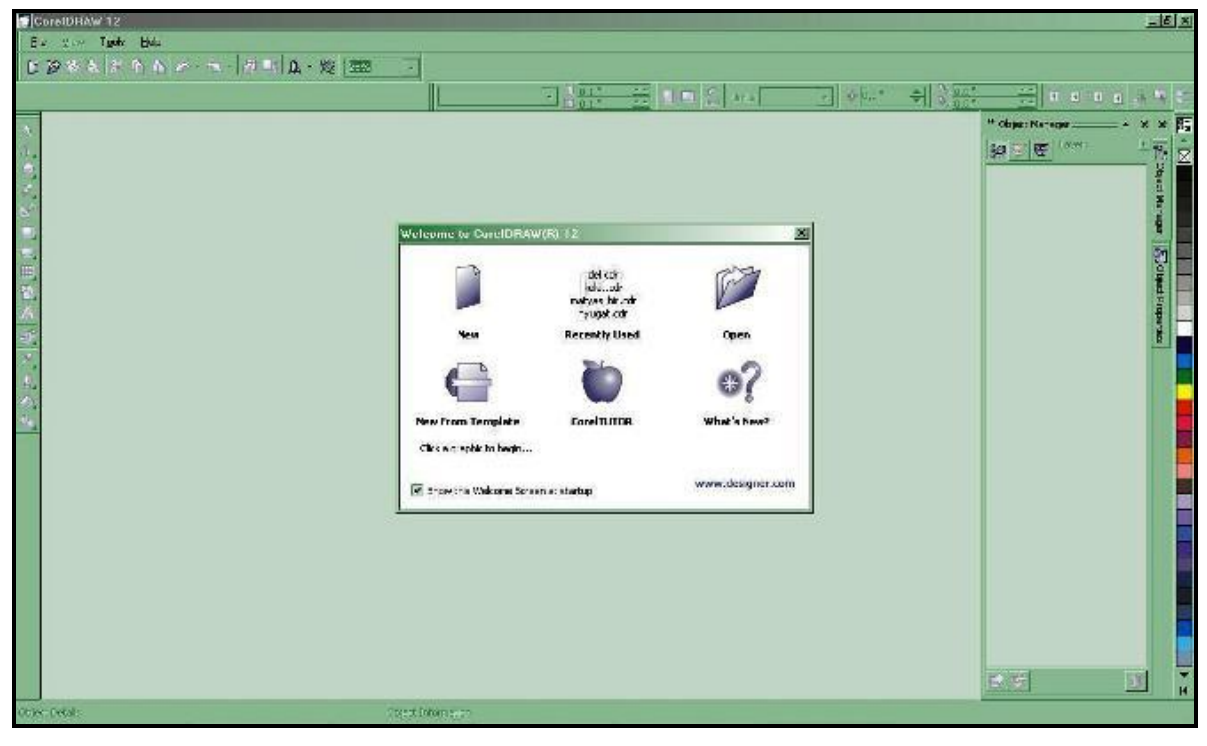

*A CorelDraw kezdőablaka*

Az üres rajzlapra beimportáltam a *JPEG* (Joint Photographic Experts Group) formátumú alaptérképemet. Ezt a *File* legördülő menü *Import* menüpontjával csináltam, de a *Ctrl+I*

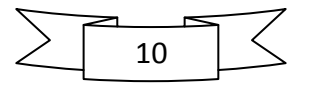

billentyűparanccsal is megtehető. A *JPEG* képet elhelyeztem a rajzlapon, s a helyéül szolgáló *Layer1* réteget átneveztem *alaptérkép*nek. Az egyes rétegek neve mellett található három kis ikon balról haladva a láthatóságot, a nyomtathatóságot, ill. a szerkeszthetőséget jelentik. A ceruza ikonra kattintva az *alaptérkép* réteg szerkeszthetőségét megszüntettem, s hogy nehogy elmozduljon a helyéről, a *Bitmap-*re jobb egérgombbal kattintva beállítottam, az objektum zárolását (*Lock object* parancs). Mindezek után a nyomtathatóságát is megszüntettem, hiszen a majdani kész térkép kiexportálásánál erre már nem lesz szükség.

Térképem megrajzolását az országhatárokkal kezdtem. A szándékom az volt, hogy Mátyás birodalmának különböző területeit különböző színűre színezem ki, miközben a szomszédos országok egységesen fehér színűek legyenek. Ez utóbbi meglehetősen egyszerű volt, de elkészítését később írom le. Az egyes területek úgy lesznek különböző színűek, hogy a megrajzolt határvonalak egy poligont alkotnak, melynek aztán megadhatjuk a kitöltési színét.

A rajzoláshoz két eszközt próbáltam ki: *Bezier tool* (Bezier-görbe), ill. *Freehand tool* (Szabadkézi rajz). Mindkettő a bal oldali függőleges *Tools* (Eszközök) menüből érhető el, a negyedik eszközcsoportban. A kettő között úgy lehet váltani, hogy az ikon jobb alsó sarkában levő kis fekete háromszögre kattintunk, s akkor felugrik a csoporthoz tartozó teljes eszközkínálat. Azért döntöttem az utóbbi mellett, mert sokkal gyorsabb, pontosabb és egyszerűbb volt a használata, mint a Bezier-görbéknek. Természetesen a vonalak meghúzása így is nagy figyelmet igényelt, sokszor kellett javítani.

Először a birodalom és a befolyási övezetek (Moldva, Havasalföld) külső határait rajzoltam meg, s ez a terület alkotott egy nagy poligont. Mivel a szabadkézi rajzolás eszköze korrigálja, kisimítja a vonalakat, ezért sokszor újra kellett húzni azokat, de hamar kiismertem a program "észjárását", s idővel egyre kevesebbet kellett javítani. A határok Adria-parti meghúzásánál el is követtem az első hibát, hisz az alaptérképem szerint csináltam, s ott a nyílt tengeren ment a határvonal. Mivel én poligont rajzoltam, így a tengeri területek (szigetek) is a szárazföld szerves részeiként lettek ábrázolva. Ezt a hibámat úgy orvosoltam, hogy a határvonalat a tengerpart mindkét metszéspontjánál megszakítottam, s az új határt a tengerparton húztam meg, miközben a birodalomhoz tartozó szigeteket külön rétegen ábrázoltam.

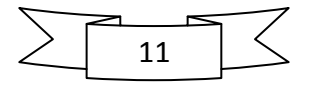

```
2010.
```
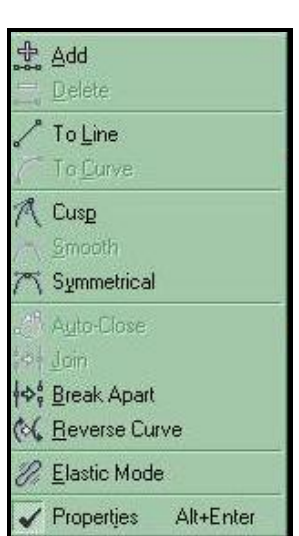

*A jobb gomb megnyomása után legördülő menü*

Egy vonal, jelen esetben a határvonal megszakítását úgy valósítjuk meg, ha duplán rákattintunk, s a jobb gomb megnyomásával legördülő menüből kiválasztjuk a *Break apart* (Szétbontás) parancsot, s ezt a műveletet megismételjük a vonal egy másik pontján is. Ezután a bal oldali menüben ismét a *Pick tool-*t (Kijelölő eszköz) tesszük aktívvá, majd ismételten a vonalra kattintunk (ezúttal csak egyszer), s a legördülő menüből kiválasztjuk az ekkor felül elhelyezkedő *Break apart* menüpontot. A határvonal ezzel két külön vonalra esett szét, melyek közül a feleslegeset egyszerűen kitöröltem, s meghúztam az új helyen. Vigyázni kell, hogy az új vonal húzásakor a rétegstruktúrában a kiegészíteni kívánt vonal legyen aktív, mert különben nem tudunk önmagába visszatérő vonalat húzni, s ezáltal nem jön létre poligon, melynek kitöltést adhatunk.

A birodalom határainak meghúzása után a belső határok következtek. Az egyes területeket szintén poligonként kellett megrajzolnom ahhoz, hogy kitöltést adhassak nekik. Mivel a területek határai jelentős szakaszon egybeesnek a külső határokkal, ezért a már fentebb említett vonalmegszakítással a birodalom már megrajzolt határvonalát két részre bontottam, s a *Ctrl+C Ctrl+V* (másolás, beillesztés) billentyűparancsokkal egy új rétegen szúrtam be az éppen szükséges szakaszt. Ezzel elértem, hogy például a nyugati hódítások határának és a birodalom határának egybeeső szakasza ténylegesen egybeessen, s ugyanazon a vonalon fusson. Ezután a *Ctrl+Z* (vissza) billentyűparanccsal elértem, hogy a birodalom határvonala ismét poligont alkosson. Ezt egyébként a vonalra kétszer kattintva, majd a jobb gomb

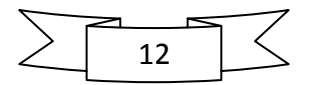

lenyomása után legördülő menüből az *Auto-Close* (Automatikus bezárás) parancsot kiválasztva is elérhetjük.

A nyugati hódítások határainak egy része tehát készen volt. Ezután csak a fennmaradó részt megrajzolni ügyelve arra, hogy a már meglévő határvonalhoz illesszem az újonnan rajzolandót. Az osztrák, ill. a morva és sziléziai területek különböző színű ábrázolását a rétegszerkezetből adódó előnyöket kihasználva oldottam meg. A rétegszerkezet annyit tesz, hogy az egymás felett levő rétegek kifedik az alattuk levőket, s ezt később is kihasználtam. Ez a gyakorlatban alkalmazva azt jelenti, hogy megrajzoltam a nyugati hódítások teljes területét, majd később egy újabb rétegen megrajzoltam Szilézia és Morvaország területét, s ez utóbbi kitöltése kifedte az előbbi kitöltését. Ezzel elértem, hogy az osztrák tartományok, ill. a morva és sziléziai területek különböző színűek lettek. Utóbbiak határának meghúzásánál természetesen ismét a vonalmegszakítás módszerét alkalmaztam a pontos egybeesés elérésére.

Az egyes tartományok határának meghúzásánál (pl. Morvaország és Szilézia határán) ügyeltem arra, hogy az újonnan meghúzott vonalak érintsék a "keretként" szolgáló határvonalakat (ebben az esetben a nyugati hódítások határvonalát). Ezt a *Snapping* (Igazítás) funkcióval értem el, mely a *View* (Nézet) legördülő menü *Snap to Objects* (Objektumokhoz igazítás) menüpontjával állítható be. Ezt a funkciót sokszor használtam, hisz segítségével az egér pontosan a vonalra vagy annak középpontjára, végpontjára ugrik.

Ezeket a műveleteket megismételtem Havasalföld és Moldva esetében is azzal a különbséggel, hogy később egyszínű lett mindkét terület, mert a státuszuk Mátyás idejében gyakorlatilag ugyanaz volt.

A megrajzolt területeknek csak később adtam kitöltést, hiszen térképemre még jó néhány fontos elemet (pl. vízrajz) kellett felvinnem, s ehhez látnom kellett az alaptérképet.

Az említett vízrajz megrajzolása volt a következő lépés a kész térkép felé. A folyók és tavak fontos tájékozódási pontok, ezért egy térképen mindenképpen rajta kell lenniük. Nem szabad azonban túlzásba esni, hiszen minden apró patak, vagy akár a kisebb folyók ábrázolása zsúfolttá, nehezen áttekinthetővé teheti azt. Éppen ezért generalizáltam, s csak a nagyobb

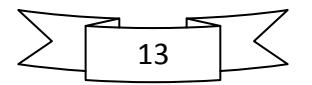

folyókat, ill. két nagy tavunkat tettem rá az áttekintő térképre. A vízrajzot is a *Freehand tool* segítségével vittem fel.

A Balaton és a Fertő-tó esetében szintén poligon létrehozása volt a célom, hisz ezeknek kitöltést kellett adnom. Ezt megrajzolásuk után meg is tettem, hisz ezek nem takartak ki semmilyen lényeges információt az alaptérképemről.

A folyók megrajzolásánál figyelembe kellett venni, hogy melyik melyikbe folyik, hiszen ott alkalmazni kell a *Snapping* funkciót. Éppen ezért először a Dunát rajzoltam meg, ugyanis minden másik folyó ebbe torkollik bele, s így pontos illesztést érhetek el. Hosszabb-rövidebb szakaszon egyes folyók jelölik ki a határokat, s így ismét előállt az a probléma, hogy két vonalnak (a folyó vonalának, ill. a határvonalnak) pontosan egybe kellett esni. Ezt a már jól ismert vonalmegszakítás módszerével értem el. Térképemen jelezni kívántam, hogy a Duna a legfontosabb ábrázolt vízfolyás, ezért vastagabb vonallal jelöltem, mint a többi folyót. Meg kell jegyezni továbbá, hogy a Duna torkolatánál több ágra szakad, s a Ráckevei-Dunát is ábrázolni kell, ezért a vonalmű két részből áll. Ezek a mellékágak a többi folyóval megegyező vastagságú vonallal vannak jelölve. Feladatom megkönnyítése végett az új vonal húzásakor megjelenő egyszerű *Curve* (görbe) feliratot a rendszerint jobb oldalon megjelenő *Object manager*ben (Objektumkezelő) átneveztem az egyes folyók neveire (pl. duna\_fő, duna\_mellék, tisza). A több vonalból álló folyók (pl. duna\_mellék) egyes részeit szintén a könnyebb átláthatóság kedvéért a *Combine* (Kombinálás) parancs segítségével egy egységbe vontam össze.

A vízrajz természetesen a tengerekkel lesz teljes, így következő lépésként ezt vittem fel a térképemre. A tengereknek értelemszerűen kék színű kitöltést akartam adni, ezért ezeknek is poligonoknak kellett lenniük. A rajzoláshoz ezúttal is a *Freehand tool* eszközt használtam. A térkép szélén a tengerek megrajzolásánál is az igen hasznos *Snapping* funkciót hívtam segítségül, ezúttal a *bitmap*ként beillesztett alaptérkép széléhez, ill. sarkához igazítottam a vonalat. A létrejövő poligon körvonala (*Outline*) a folyók kontúrjának a színét kapta, ezáltal azok ténylegesen beletorkollanak a tengerekbe.

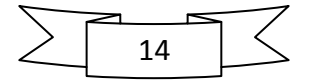

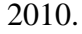

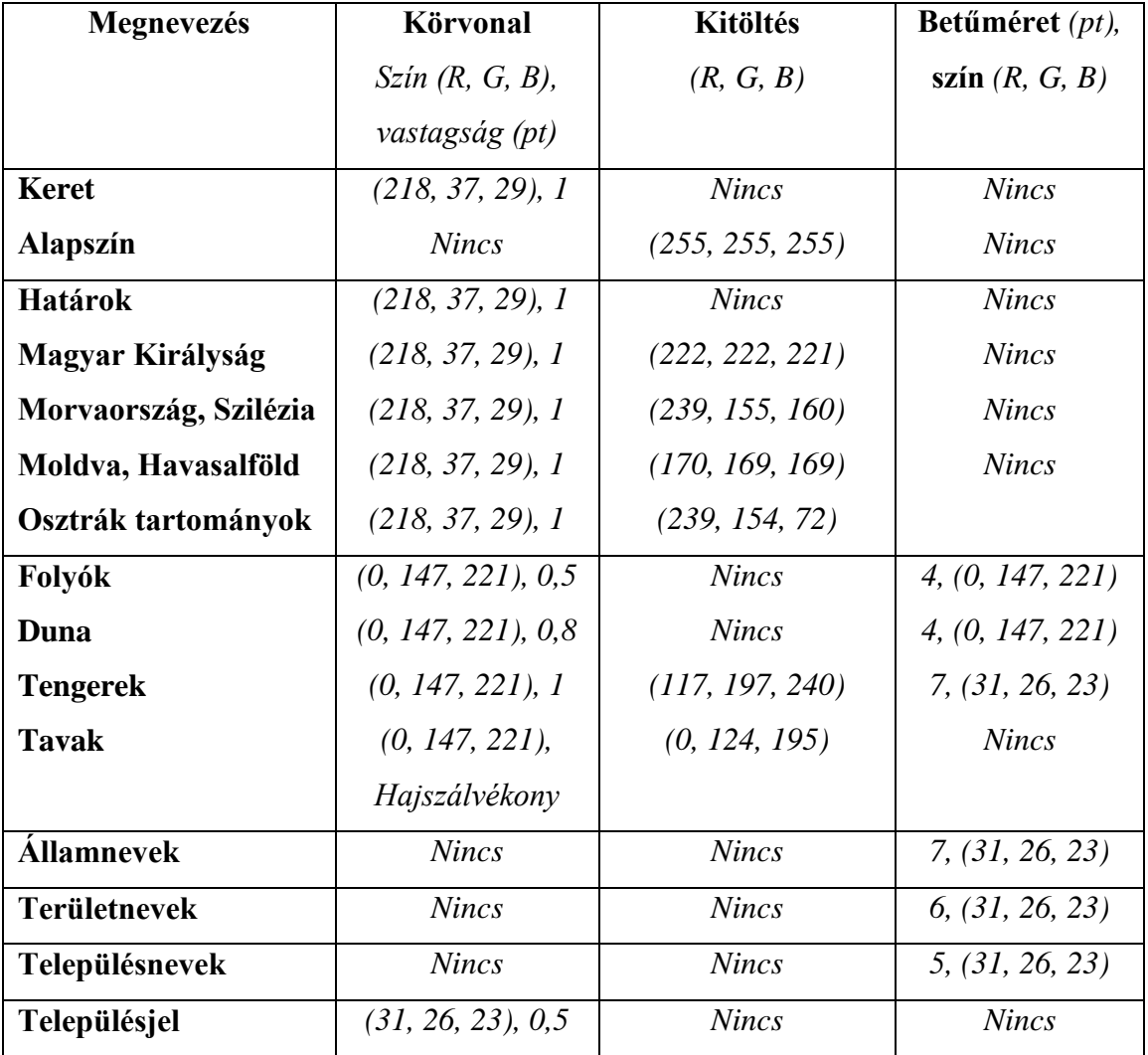

*Az áttekintő térképen használt megírások, jelek paraméterei*

A szigetek megrajzolásakor generalizálnom kellett, hiszen a horvát-dalmát tengerparton számtalan kis sziget található, de mindegyiket természetesen nem lehet ábrázolni egy ilyen áttekintő térképen. A nagyobb szigeteket értelemszerűen megrajzoltam, a kisebbeket néhány apró poligonnal érzékeltettem. A térképen Mátyás birodalmának részeként ábrázolt szigetek kitöltése a Magyar Királyság kitöltési színével lett azonos, a többi sziget fehér színt kapott. A keletkező poligonok határvonalai a tengerek határvonalával megegyező színt kaptak, így egységes képet alkotnak a már meglévő vízrajzi elemekkel. A birodalomhoz tartozó és az azon kívül levő szigeteket a *Combine* paranccsal két csoportba vontam össze.

A településjelek elhelyezése meglehetősen egyszerű feladat volt. Egy sima kitöltés nélküli kört választottam szimbólumnak, míg az elhelyezésükben az alaptérkép segített. A felkerülő

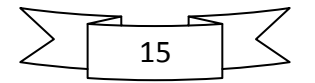

városok kiválasztásánál a fontosságuk, ill. a Mátyás életében és korában játszott szerepük volt a legfőbb szempont.

A térképen található városok korabeli magyar nevüket viselik. Nagyrészük a köznyelv által ma is használt településnév (pl. Kolozsvár), de olyan is van, aminek ma más a magyar neve (pl. Hunyadvár – Vajdahunyad). Van olyan település, amelynek létezik korábbi magyar neve is, de Mátyás idejében a térképen feltüntetett nevet használták (pl. Beren). Olyanok is vannak, amelyek magyaros helyesírással vannak megírva (pl. Trebics). A településneveket a korabeli Magyarországot és környékét ábrázoló térképekről, ill. a korral foglalkozó írásos forrásokból szedtem össze. Történelmi térképről lévén szó rendkívül fontos, hogy az olvasót tájékoztassuk a városok korabeli magyar elnevezéséről.

Az egyes névrajzi elemek (településnevek, államnevek, víznevek) elhelyezésénél fontos szempont volt, hogy az egyik ne takarja ki a másikat, ill. ne legyenek a térképnek zsúfolt, vagy éppen "kopasz" területei. A névrajzi elemek a *nevek* rétegre kerültek, s a bal oldali menüben található *Text tool* (Szöveg) segítségével hoztam őket létre. A településnevek elhelyezése egyszerű volt, hiszen csak a településjel közelébe kellett helyezni. A víznevek esetében a térkép és az adott folyó egy viszonylag üres részét választottam ki, s egy segédvonal segítségével íveltem őket. A segédvonalakat egy új rétegen húztam meg a *Beziertool* segítségével. Ezt az új réteget *Path*nak neveztem el, s rögtön ki is kapcsoltam a nyomtathatóságát, hiszen ezeket a segédvonalakat a majdani kész térkép exportálásakor nem akartam látni. Fontos azonban, hogy egyelőre szerkeszthető és látható maradjon, különben nem tudnék rajta vonalat húzni, ill. nem látnám, hogy mit is csináltam. Miután ezeket a rövidke segédvonalakat meghúztam, hozzájuk illesztettem a megfelelő nevet. Ezt úgy értem el, hogy a *Shift* billentyű nyomva tartásával a vonalat és a víznevet is kijelöltem, majd a *Text* (Szöveg) legördülő menü *Fit text to path* (Szöveg illesztése nyomvonalhoz) menüpontját választottam.

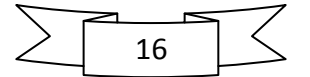

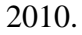

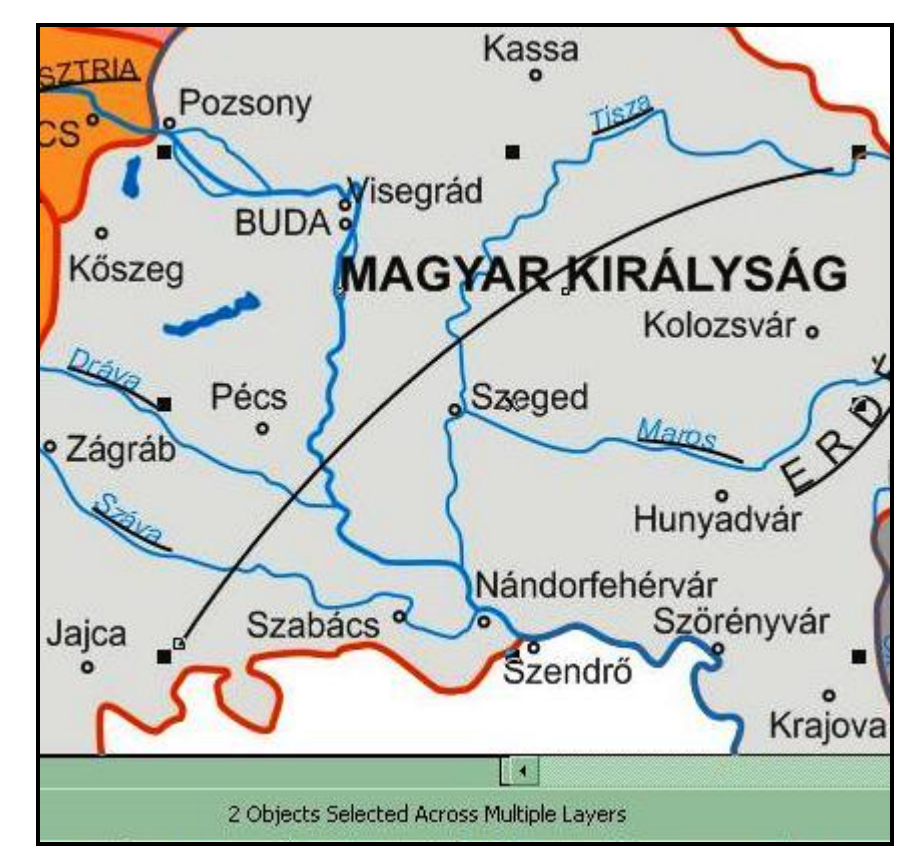

*Fit text to path (Szöveg illesztése nyomvonalhoz)*

Némelyik államnév esetében is hasonlóan jártam el. Mivel azonban ezek a nevek egy területet jelölnek, a vonalra illesztéssel nem ért véget a munkám velük. A bal oldali menü második eszközcsoportjából a *Shape tool* (Formázó eszköz) kiválasztása után a szövegre kattintva az objektum jobb, ill. a bal alsó sarkában kis nyilak jelennek meg, melyek közül a jobb oldalival szétszórjuk a szöveget. A betűk közt levő távolság ilyenformán történő növelésével azonban a szóköz mérete nem változik, így a kéttagú államnevek "egybefolyhatnak". A probléma megoldását a már említett *Shape tool* szolgáltatja. Ennek bekapcsolása után a szövegre kattintva az egyes betűk bal alsó sarkában kis négyzetek jelennek meg. Ezekbe a kis négyzetekbe kattintva a *Shift* billentyű nyomva tartása mellett kijelölhető az a betűcsoport, melyet arrébb kívánunk helyezni. Ezután nincs más dolgunk, mint az egér segítségével a kívánt helyre húzzuk az adott szót.

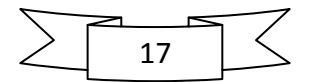

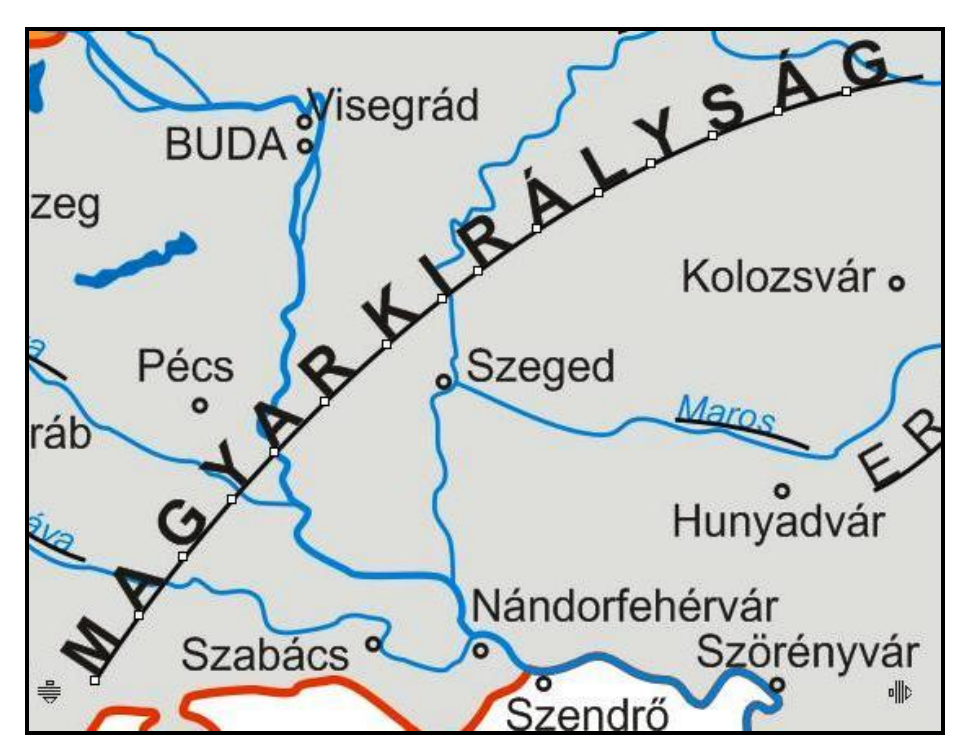

*Az "egybefolyó" államnév problémája és a megoldás*

Ezek után létrehoztam egy *alapszín* és egy *keret* réteget. Mindkettőre ugyanaz az alakzat került, egy az alaptérkép sarkaihoz igazított (*Snapping* funkció) négyszög. Az *alapszín* rétegen az alakzat fehér kitöltést kapott keret nélkül, míg a *keret* rétegen nem alkalmaztam kitöltést, csak egy piros színű keretet. Ezzel munkám kezdett térképi formát ölteni, már csak a jelmagyarázat és a címer elhelyezése volt hátra.

A térképhez rendkívül egyszerű jelmagyarázat tartozik, mely a különböző színű területek közti eligazodást hivatott segíteni. A *jelmagyarázat* rétegen a *Rectangle tool* (Téglalap) segítségével egy téglalapot rajzoltam, melynek piros keretet és fehér kitöltést adtam. Ugyanezzel az eszközzel rajzoltam egy kis téglalapot hajszálvékony kerettel, majd a *Ctrl+C*, *Ctrl+V* billentyűparanccsal másoltam belőle még hármat. Ezután mindegyiknek megadtam a megfelelő kitöltést, majd a *Text tool* segítségével elkészítettem a hozzájuk tartozó magyarázó szöveget. Az egyszerűbb kezelhetőség és az együtt mozgathatóság kedvéért a jelmagyarázathoz tartozó minden objektumot összevontam egy csoportba a *Group* (Csoportosítás) parancs segítségével. Az így létrejött objektumcsoportot könnyedén helyeztem a megfelelő helyre. Szintén ezen a rétegen, a jelmagyarázat alatt kapott helyet a poligonokból és egyenesekből összeállított egyszerű aránymérték is.

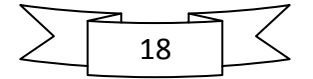

Mátyás király uralkodói címerének is külön réteget hoztam létre, lévén ez is egy *JPEG* formátumú állomány (a kép forrása a források közt található). A már leírt módon beimportáltam, s megfelelő méretűre kicsinyítettem, így a magassága megegyezik a jelmagyarázat magasságával.

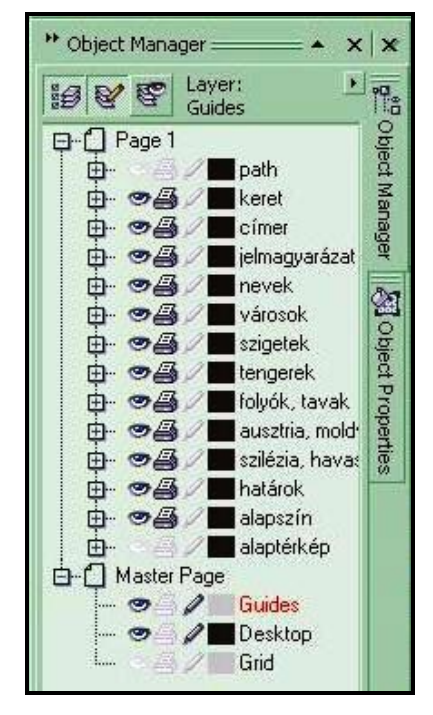

*Az áttekintő térkép rétegstruktúrája*

A térképen a Magyar Királyság déli határát (Jajca, Szabács, Szendrő környéke) más térképi, ill. írásos források alapján a legvalószínűbb formára javítottam.

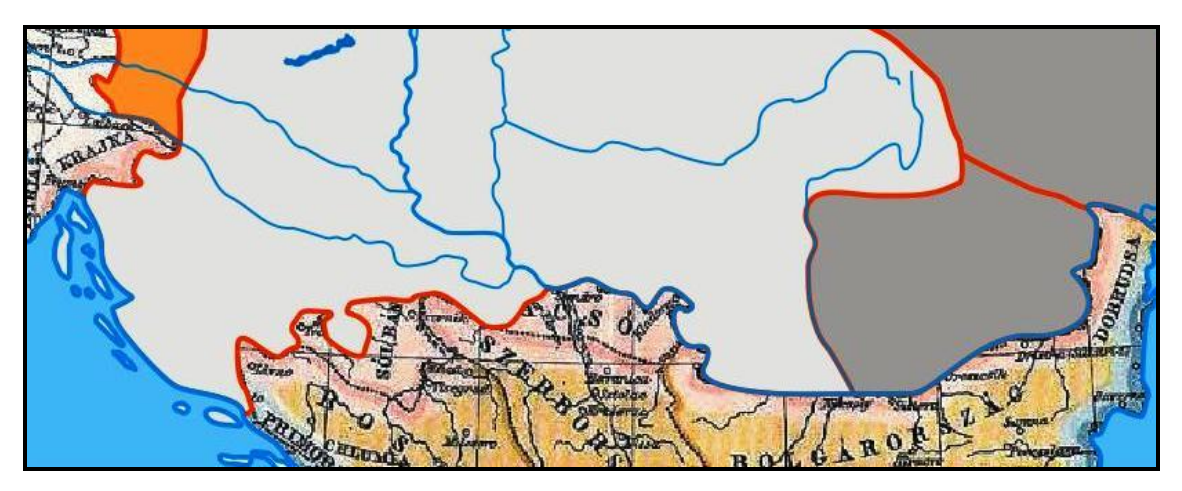

*Az alaptérképhez képest javított déli határvonal*

![](_page_18_Figure_8.jpeg)

A térképet többszöri ellenőrzés után befejezettnek tekintettem, s kiexportáltam a *CorelDRAW*ból. Az eljárás a *File* legördülő menü *Export* menüpontjával hajtható végre. Az ekkor elsőként felugró ablak egy szokásos *Windows*-ablak, melyben a kép helyét, nevét és formátumát lehet megadni. Én a *../honlap/terkepek/felhasznalt* mappába kívántam kiexportálni térképemet *matyas\_bir.png* néven és formátumban. Azért választottam a *PNG* (Portable Network Graphics) formátumot, mert a lehetőségek szélesebb tárházát kínálja, mint a *JPEG*, s utóbbi tömörítési eljárása minden egyes mentéskor ront a kép minőségén. A következő, *Convert to bitmap* (Konvertálás bitképpé) ablakban a keletkező kép méreteit lehet megadni *pixelben*, *centiméterben* stb., ill. a kép felbontását *dpi*-ben. Én 746x600-as méretet (*pixel*ben) és 70 *dpi*s felbontást választottam. Utóbbi azért lett ennyi, hogy a kép mérete ne legyen túl nagy, ezáltal a honlapon hamar betöltődjön. A *Convert to paletted* és a *PNG export* ablakokban mindent változatlanul hagytam. Az OK gomb megnyomásával sikeresen kiexportáltam térképemet *PNG* formátumú képpé.

![](_page_19_Figure_3.jpeg)

*Az elkészült áttekintő térkép*

![](_page_19_Figure_5.jpeg)

#### <span id="page-20-0"></span>3.2. A részletes térképek

A részletes térképek elkészítése nagyrészt ugyanúgy zajlott, mint az áttekintő térképé, azonban a tematikus tartalom szerkesztése miatt ezekről is kell írnom. A *csatahely* szimbólum elkészítését rendkívül egyszerűen oldottam meg. A *View* legördülő menü *Grid* (Rács) menüpontjának segítségével húztam egy pontosan 45 fokos szögben álló vonalat a *Bezier tool*lal, majd megadtam neki a kívánt ívet. Az alsó végére egy rövid vonalat raktam merőlegesen, mintha egy kard lenne. A felső menüsorban található *Mirror buttons* (Tükrözés) eszközzel tükröztem, s kész is volt a jelem. A vonalakból a *Group* (Csoport) paranccsal csináltam egy objektumot. Mivel Mátyásnak, ha mégoly ritkán is, de voltak vesztett csatái is, ezért ezeknek is kellett egy jelet tervezni. Ezt egyszerűen a csatajel fejjel lefelé tükrözésével (*Mirror buttons* parancs) oldottam meg. Ezen jelek a *csata* rétegre kerültek, s külön réteget hoztam létre az évszámoknak is (*évszámok*).

![](_page_20_Picture_4.jpeg)

*A részletes térképek rétegstruktúrája*

A *Fontos erőd*ök jelét egy szabályos ötágú csillag korrigált formájából, valamint két körből hoztam létre. A csillag korrekcióját a szimmetria tengelyre fejjel lefelé helyezett kisebb méretű ötágú csillag segítségével hajtottam végre, ezáltal a kapott alakzat teljesen szabályos

![](_page_20_Figure_7.jpeg)

és szimmetrikus. Ennek érdekében segédvonalakat is használtam. Az alakzatokat ezúttal is a *Group* paranccsal olvasztottam össze egyetlen jellé. Az erődök jelét a *városok* rétegre helyeztem.

![](_page_21_Picture_301.jpeg)

*A részletes térképeken használt megírások, jelek paraméterei*

A hadjáratok útvonalai egyszerű *Bezier tool* segítségével húzott görbék, melyek végére az *Object Properties*ben (Objektumtulajdonságok) az *Outline* (Körvonal) fülön nyilat helyeztem. A török hadak mozgását természetesen más színnel (barna) jelöltem, mint Mátyás hadjáratait (zöld). Ezen nyilak az *útvonal* rétegen kaptak helyet.

![](_page_21_Figure_6.jpeg)

A névrajzban a területnevekben megjelenik az "államforma" (pl. őrgrófság, fejedelemség). A különböző névrajzi elemek, évszámok, jelek elhelyezésénél fontos szempont volt az egyértelműség, és az, hogy lehetőleg az egyik ne takarja ki a másikat, mindegyik jól olvasható legyen. Ennek érdekében a 17. oldalon leírt "feliratok arrébb tolása" módszert is alkalmaztam.

![](_page_22_Picture_3.jpeg)

*Példa a megírások, jelek elhelyezésének problémájára*

Mivel részletes térképeim esetében a tematikus tartalmon van a hangsúly, csak a legfontosabb folyók neveit helyeztem el a térképre, hogy az ne legyen túl zsúfolt.

Minden térképhez egyszerű jelmagyarázat tartozik, mely a térképen használt jelek közt segít eligazodni. Ez alatt található az aránymérték, melyet a már leírt módon készítettem el. Az aránymérték alatti vonalas objektumokat az alapszínnel kitöltött, körvonal nélküli poligonnal takartam ki. Ennek a *del.png* esetében van gyakorlati jelentősége, ahol az aránymérték kitakarja a Száva vonalát.

Többszöri átnézés után következett a térképek kiexportálása a már taglalt módon. Térképeim helye ezúttal is a *..honlap/terkepek/felhasznalt* mappa, neveik pedig: *nyugat.png*, *kelet.png*, *del.png*.

![](_page_22_Figure_8.jpeg)

![](_page_23_Figure_1.jpeg)

![](_page_23_Figure_2.jpeg)

*A boszniai hadjáratokat ábrázoló del.png*

![](_page_23_Figure_4.jpeg)

*A moldvai harcokat és a kenyérmezei csatát bemutató kelet.png*

![](_page_23_Figure_6.jpeg)

![](_page_24_Figure_1.jpeg)

![](_page_24_Figure_2.jpeg)

*A nyugati hódításokat ábrázoló nyugat.png*

4. A honlap összeállítása

#### <span id="page-24-1"></span><span id="page-24-0"></span>4.1. Forrásgyűjtés, első lépések

Első lépésként igyekeztem minél több képet és írásos forrást összegyűjteni, hogy a későbbiek során ezzel ne kelljen sokat foglalkozni. Mivel tudtam, hogy milyen képeket szeretnék a honlapomra beilleszteni, gyorsan és célirányosan kereshettem a kulcsszavak segítségével. A *honlap* mappán belül a már meglévő *terkepek* mappa mellé létrehoztam egy *kepek* és egy *html* nevű könyvtárat, melyekbe majd a honlap nevüknek megfelelő alkotóelemei kerülnek a könnyebb áttekinthetőség miatt.

![](_page_24_Figure_7.jpeg)

A honlap összeállításához a korábbi tanulmányaim során már használt *Adobe Dreamweaver CS4* honlapszerkesztő programot használtam. A program megnyitásakor egy felugró ablak fogad, melyen kiválaszthatjuk a már meglevő *html* állományaink közül a megnyitni kívántat, vagy létrehozhatunk újat. Ez inkább a későbbiek folyamán volt hasznos, hiszen így egy kattintással többet is meg lehet nyitni.

![](_page_25_Picture_3.jpeg)

*A Dreamweaver CS4 kezdőablaka*

#### <span id="page-25-0"></span>4.2. A honlap szerkezete

Honlapom egy nyitóoldallal indul, melyről továbblépve eljutunk a kezdőoldalhoz, ahol megtalálható a menü. Az egyes menüpontokra kattintva rövid betekintést nyerhetünk Mátyás király korába. Rövid összefoglaló olvasható az uralkodó életéről, valamint családjáról, a Hunyadiakról. Megismerhetjük a visegrádi királyi palota történetét, de képet kap az olvasó a reneszánsz magyarországi világáról, s a művészettörténeti emlékek talán legnagyobbikáról, a budai királyi könyvtárról is. Külön fejezet foglalkozik Mátyás hatalmának egyik legfontosabb alappillérével, a Feketesereggel. A *Hadjáratok* menüpont alatt a kor legfontosabb hadi eseményei vannak összefoglalva térképi és írásos formában. A két utolsó menüpont néhány Mátyás királyhoz köthető népmesét mutat be, ill. felsorolja az oldalhoz felhasznált forrásokat.

![](_page_25_Picture_7.jpeg)

#### <span id="page-26-0"></span>4.3. A honlap készítése

Elsőként a honlapom *index.html* nevű egyszerű szerkezetű nyitóoldalát készítettem el. Az oldal címét a *Format* legördülő menü *Align*, *Center* parancsával középre igazítottam, majd a *title* mezőbe beírtam a böngésző által megjelenítendő szöveget. Ezt követően egy egysoros, egyoszlopos táblázatot hoztam létre a következő paraméterekkel: *<table width="100%" style="height: 100%">.* Ezzel elértem, hogy az ide beillesztendő kép mindig a képernyő közepén legyen. Az *Insert* legördülő menü *Image* parancsának segítségével illesztettem be a korábban letöltött képet. Jobb gombbal rákattintva a *Make link* parancs segítségével hivatkozássá alakítottam, mely a *kezdo.html* oldalra mutat. Ez lesz honlapom kezdőoldala.

Kezdőoldalam hármas tagolású szerkezetét ún. *frame*-ekkel oldottam meg. Ez a *File* legördülő menü *New* menüpontjára kattintva érhető el. Az ekkor felugró ablak *Page from sample* menüpont *Frameset* mappájából választottam ki a megfelelőt. A Frameset tulajdonképpen három külön *html* fájl egybeforrasztása. Neveik: *top.html* (ez biztosítja, hogy a honlap címe mindig kiemelve legyen látható), *left.html* (ez a menü), *main.html* (itt jelenik majd meg az érdemi tartalom). Utóbbi kettő esetében a *scrolling="auto"* paraméter megadásával biztosítottam, hogy adott esetben görgethetőek legyenek.

![](_page_26_Picture_5.jpeg)

*A megfelelő Frameset kiválasztása*

![](_page_26_Figure_7.jpeg)

A *left.html* oldalra beírtam a menüpontokat, majd a már említett *Make link* paranccsal hivatkozássá alakítottam őket. A *target="mainFrame"* beállítással mindegyik oldal a nagy mezőben fog megjelenni. Ezek után beszúrtam Mátyás király címerét középre igazítva. A *top.html* oldalra csak a honlap címe és két vonal került, melyeket a *<hr />* kód segítségével helyeztem el.

A *main.html* oldalra nyitóoldalamhoz hasonlóan táblázatot helyeztem el. A táblázat háttérképének az ELTE címerét állítottam be, melyet a *Microsoft Office Picture Manager*rel halványítottam el. Ezáltal a címer nem nyomja el a rajta levő szöveget, mely a honlap szakdolgozat mivoltát árulja el az olvasónak.

A menüben szereplő oldalak többsége (pl. Corvinák) alapvetően egyforma szerkezetű. A nagybetűs cím és a képek középre vannak igazítva (kivéve két oldalt, melyekről később szólok: Visegrádi királyi palota, Feketesereg). A bekezdéseket sortörésekkel választottam el egymástól. Az *align="justify"* paraméterrel (*Format* legördülő menü *Align* parancsa) egyenletesen osztottam el a szöveget a jobb-, ill. bal oldali margó közt, ami által az oldal rendezettebb képet mutat.

A képeket középre igazítottam, majd dőlt betűvel elhelyeztem a képaláírásokat. Három kép rákattintással nagyítható. Ezt a *JavaScript* nyelv segítségével oldottam meg, s a képek eredeti méretben nyílnak meg egy felugró új ablakban. Ezen új ablakok méreteit tetszőlegesen megadhatjuk, én a képek méretéhez igazítottam őket. Ezek nem klasszikus böngésző lapok, mert csak a képeket és azok címét mutatja az olvasónak, minden egyéb funkció hiányzik róla. A képként beillesztett térképek beillesztési kódjában a *vspace=10* és a *hspace=10* paraméterek megadásával beállítottam a képek alatti és fölötti, ill. melletti távolságot a szöveghez képest. Ezzel elértem, hogy a sorok 10 *pixel*lel a képek alatt és mellett helyezkednek el.

A már említett kivételt képező két oldalon a képek elhelyezése és a képaláírások miatt egysoros, kétoszlopos táblázatokat használtam. A visegrádi palota oldalán a Herkules kút képe és a képaláírás került a jobb oldali oszlopba, míg a szöveg a bal oldaliba. Előbbi középre igazítva, utóbbi a szöveges részeknél használt *align="justify"* paranccsal formázva. A Feketesereg oldalán hasonlóan jártam el.

![](_page_27_Figure_7.jpeg)

![](_page_28_Picture_2.jpeg)

*Táblázat a feketesereg.html oldalon*

#### <span id="page-28-0"></span>4.4. A webtérkép

A Hadjáratok menüpont alatt helyeztem el áttekintő térképemet, melynek különböző részeire kattintva megnyílik az adott terület részletes térképe és a hadi cselekmények leírása. Ehhez a *Polygon hotspot tool*t használtam, mely a képre kattintva a lap alján levő *Properties*ben található. Ezután ránagyítottam a térképre, s egyszerűen körberajzoltam a kiválasztott területet. A nyugati hódítások esetében csak az ezeréves határon kívül eső területeket jelöltem ki ily módon, míg a déli és keleti hadjáratok esetében igyekeztem a részletes térkép által ábrázolt részt körberajzolni. Az egyes területek immár hivatkozásként funkcionáltak, melyek tulajdonságait szintén a *Properties*ben lehet beállítani. Én úgy állítottam be, hogy a részletes térképek az áttekintő térkép ablakában nyíljanak meg (*target="\_self"*), és ha fölé visszük az egeret, kiírja, hogy mit találunk a hivatkozás mögött (*title* paraméter).

![](_page_28_Figure_6.jpeg)

![](_page_29_Figure_2.jpeg)

*A Polygon hotspot tool használata és az eredmény*

Mindezek után nem maradt más hátra, mint megadni a honlap végső kinézetét. A Források oldalán kívül mindenhol a *Book Antiqua* betűtípust használtam, melyet a *<body>* kódba írtam bele. A nyitóoldalon és a fejlécben (*top.html*) a címet 4-es betűmérettel írtam, egyébként az alapbeállítás betűméretét használtam. A menü, a fejléc és a kezdőoldal hátterét fehérnek állítottam be a *<body>* kódba írt *bgcolor="#FFFFFF"* paraméterrel. A többi oldal hátterének világosszürke színt választottam, melynek kódja: *bgcolor="#E1E1E1"*.

#### 5. Összefoglalás

<span id="page-29-0"></span>Szakdolgozatom célja Mátyás király korának modern eszközökkel való bemutatása, hadjáratainak térképi ábrázolása és leírása volt. Munkámban részletesen leírom a térképek elkészítésének menetét és a honlap összeállításának folyamatát. Honlapom átfogó képet kíván adni a kor Magyarországáról, Mátyás király udvaráról, családjáról, hadvezéri nagyságáról.

Munkám során alapvetően három programot használtam: *CorelDRAW 12* (általános célú grafikus program), *Adobe Dreamwaever CS4* (honlapszerkesztő program), *Microsoft Office Picture Manager* (képszerkesztő program).

![](_page_29_Figure_8.jpeg)

A legtöbb kérdés a térképek elkészítése közben merült fel, elsősorban a különböző forrástérképek által másképpen ábrázolt déli határvonal, Karintia és Stájerország helyzete, valamint Havasalföld és Moldva státusza nem volt egyértelmű. Mindezeket igyekeztem legjobb tudásom szerint a rendelkezésre álló térképi és írásos források alapján a történészek által meghatározott, leginkább valósághű formában ábrázolni. Az alaptérképemen szereplő hadieseményeket pontosítottam, kiegészítettem az írásos források alapján.

Térképeimet többször korrigáltam (pl. a déli határvonal pontosítása miatt), míg elnyerték végső formájukat. Ezen javítások szerencsére nem jelentettek különösebb időveszteséget, mert a kiexportálás gyors, egyszerű folyamat, s az azonos fájlnév és méret miatt a honlapon azonnal a javított változat jelent meg, nem kellett a honlapszerkesztőben semmit változtatnom.

Idő és energia hiányában sajnos számos olyan fontos mozzanat kimaradt, melyek alappillérei voltak Mátyás uralkodásának. Mindezek ellenére azt gondolom, honlapom jó kiindulópont a történelem iránt, azon belül Mátyás király iránt érdeklődőknek.

#### 6. Köszönetnyilvánítás

<span id="page-30-0"></span>Szeretném hálámat kifejezni

- Családomnak, akik korábbi tanulmányaim és egyetemi éveim alatt is mindvégig támogattak anyagilag és szellemileg egyaránt,
- José Jesús Reyes Nuñez témavezetőmnek, a Térképtudományi és Geoinformatikai Tanszék egyetemi docensének, akinek hasznos szakmai tanácsai és iránymutatásai segítették szakdolgozatom elkészítését,
- A Térképtudományi és Geoinformatikai Tanszék tanárainak, akik bevezettek a térképészet világába,
- Sahin-Tóth Attila barátomnak, aki elsősorban a honlap összeállítása során segítette munkámat.

![](_page_30_Figure_11.jpeg)

#### 7. Irodalomjegyzék

<span id="page-31-1"></span><span id="page-31-0"></span>7.1. Munkámat segítették

2002. *Középiskolai történelmi atlasz*. Budapest: Cartographia Kft. 2002. *Középiskolai földrajzi atlasz*. Budapest: Cartographia Kft. Péntek, R. B., 2009. *A Római Birodalom bemutatása webtérképen.* Bsc szakdolgozat. Budapest: ELTE.

<span id="page-31-2"></span>7.2. Alaptérképeim

Magyar Elektronikus Könyvtár. 2003. *Nagy Lajos és Mátyás birodalma*. [Online] (Frissítve: 2010.) Elérhető: *<http://mek.niif.hu/01200/01267/html/img/nagy/06-181.jpg>* [Hozzáférhető: 2010. április 29.] Magyar Tudományos Akadémia Könyvtára. 2005. *A Hunyadiak hadjáratai*. [Online] (Frissítve: 2010.) Elérhető: *<http://carbo.mtak.hu/img/ill-hunyadihadjarat.gif>* [Hozzáférhető:

2010. április 29.]

<span id="page-31-3"></span>7.3. Munkám világhálós írásos és képi forrásai

Mátyás király és a Hunyadi-család

Wikipédia. 2010. *I. Mátyás magyar király*. [Online] (Frissítve: 2010.) Elérhető: [http://hu.wikipedia.org/wiki/I.\\_M%C3%A1ty%C3%A1s\\_magyar\\_kir%C3%A1ly](http://hu.wikipedia.org/wiki/I._M%C3%A1ty%C3%A1s_magyar_kir%C3%A1ly) [Hozzáférhető: 2010. április 29.] Wikipédia. 2010. *Hunyadi János*. [Online] (Frissítve: 2010.) Elérhető: [http://hu.wikipedia.org/wiki/Hunyadi\\_J%C3%A1nos](http://hu.wikipedia.org/wiki/Hunyadi_J%C3%A1nos) [Hozzáférhető: 2010. április 29.] Wikipédia. 2010. *Hunyadi László*. [Online] (Frissítve: 2010.) Elérhető: [http://hu.wikipedia.org/wiki/Hunyadi\\_L%C3%A1szl%C3%B3](http://hu.wikipedia.org/wiki/Hunyadi_L%C3%A1szl%C3%B3) [Hozzáférhető: 2010. április 29.] Wikipédia. 2010. *Corvin János*. [Online] (Frissítve: 2010.) Elérhető: [http://hu.wikipedia.org/wiki/Corvin\\_J%C3%A1nos](http://hu.wikipedia.org/wiki/Corvin_J%C3%A1nos) [Hozzáférhető: 2010. április 29.] Profila. 2010. *Vajdahunyad (1905) lovagvár* [Online] (Frissítve: 2010.) Elérhető: [http://www.profila.hu/site\\_media/upload/620/L\\_-5007620.jpg?rand=472933439](http://www.profila.hu/site_media/upload/620/L_-5007620.jpg?rand=472933439)

[Hozzáférhető: 2010. április 29.]

![](_page_31_Figure_12.jpeg)

Magyar Folklór Múzeum. 2010. *Hunyadi János*. [Online] (Frissítve: 2010.) Elérhető: [http://magyarmuzeum.org/uploaded/images/20090331-164626\\_5.jpg](http://magyarmuzeum.org/uploaded/images/20090331-164626_5.jpg) [Hozzáférhető: 2010. április 29.] Múlt-kor. 2004. *Corvin János*. [Online] (Frissítve: 2010.) Elérhető: [http://www.mult](http://www.mult-kor.hu/attachmets/7616/corvin.jpg)[kor.hu/attachmets/7616/corvin.jpg](http://www.mult-kor.hu/attachmets/7616/corvin.jpg) [Hozzáférhető: 2010. április 29.] Wikimédia. 2010. *Hunyadi László*. [Online] (Frissítve: 2010.) Elérhető: [http://upload.wikimedia.org/wikipedia/commons/9/9c/Hunyadi\\_L%C3%A1szl%C3%B3.jpg](http://upload.wikimedia.org/wikipedia/commons/9/9c/Hunyadi_L%C3%A1szl%C3%B3.jpg) [Hozzáférhető: 2010. április 29.] Tankönyvtár. 2008. *Háry Gyula: Mátyás király szülőháza*. [Online] (Frissítve: 2010.) Elérhető: [http://www.tankonyvtar.hu/site/upload/2008/12/images\\_05909.jpg](http://www.tankonyvtar.hu/site/upload/2008/12/images_05909.jpg) [Hozzáférhető: 2010. április 29.] Wikimédia. 2010. *Emléktábla Mátyás király szülőházán*. [Online] (Frissítve: 2010.) Elérhető: [http://upload.wikimedia.org/wikipedia/commons/thumb/f/f3/Matyas\\_emlektabla\\_kolozsvar.jp](http://upload.wikimedia.org/wikipedia/commons/thumb/f/f3/Matyas_emlektabla_kolozsvar.jpg/450px-Matyas_emlektabla_kolozsvar.jpg) [g/450px-Matyas\\_emlektabla\\_kolozsvar.jpg](http://upload.wikimedia.org/wikipedia/commons/thumb/f/f3/Matyas_emlektabla_kolozsvar.jpg/450px-Matyas_emlektabla_kolozsvar.jpg) [Hozzáférhető: 2010. április 29.] Infovilág. 2008. *Mátyás király és Beatrix királyné*. [Online] (Frissítve: 2010.) Elérhető: [http://infovilag.hu/data/images/2008-03/matyas\\_es\\_beatrix.jpg](http://infovilag.hu/data/images/2008-03/matyas_es_beatrix.jpg) [Hozzáférhető: 2010. április 29.]

#### Reneszánsz

Wikimédia. 2010. *Antonio Bonfini*. [Online] (Frissítve: 2010.) Elérhető:

[http://upload.wikimedia.org/wikipedia/hu/0/0a/Antonio\\_Bonfini.jpg](http://upload.wikimedia.org/wikipedia/hu/0/0a/Antonio_Bonfini.jpg) [Hozzáférhető: 2010. április 29.]

Múlt-kor. 2007. *Botticelli-freskóra bukkantak Esztergomban*. [Online] (Frissítve: 2010.) Elérhető:<http://www.mult-kor.hu/attachments/17599/fresko4.jpg> [Hozzáférhető: 2010. április 29.]

Múlt-kor. 2009. *Kalauz a magyarországi reneszánszhoz*. [Online] (Frissítve: 2010.) Elérhető: [http://www.mult-kor.hu/20090929\\_kalauz\\_a\\_magyarorszagi\\_reneszanszhoz](http://www.mult-kor.hu/20090929_kalauz_a_magyarorszagi_reneszanszhoz) [Hozzáférhető: 2010. április 29.]

![](_page_32_Figure_8.jpeg)

# Visegrád

Visegrád város honlapja. 2010. *Herkules-kút*. [Online] (Frissítve: 2010.) Elérhető: [http://www.visegrad.hu/content/visegrad//142/muemlekek-palota-8-01.jpg](http://www.visegrad.hu/content/visegrad/142/muemlekek-palota-8-01.jpg) [Hozzáférhető: 2010. április 29.] Magyar Elektronikus Könyvtár. ? *Buzás Gergely: Királyi Palota* [Online] (Frissítve: 2010.) Elérhető: [http://mek.niif.hu/01900/01918/html/cd4m/kepek/taj\\_es\\_nep/tf165v26.jpg](http://mek.niif.hu/01900/01918/html/cd4m/kepek/taj_es_nep/tf165v26.jpg) [Hozzáférhető: 2010. április 29.] Tankönyvtár. 2008. *Visegrád 1490 körül*. [Online] (Frissítve: 2010.) Elérhető: [http://www.tankonyvtar.hu/site/upload/2008/09/kepek\\_017-tajterv.jpg](http://www.tankonyvtar.hu/site/upload/2008/09/kepek_017-tajterv.jpg) [Hozzáférhető: 2010. április 29.] Visegrád város honlapja. ? *Királyi palota.* [Online] (Frissítve: 2010.) Elérhető: <http://www.visegrad.hu/kiralyi-palota-3> [Hozzáférhető: 2010. április 29.]

# Corvinák

Országos Széchenyi Könyvtár. 2003. *Önálló ciméliaegyüttes: A Corvinák*. [Online] (Frissítve: 2010.) Elérhető:

[http://www.oszk.hu/siteeszkoz/kepek/kincsek/cimeliak/korvina/nagy/02\\_13.jpg](http://www.oszk.hu/siteeszkoz/kepek/kincsek/cimeliak/korvina/nagy/02_13.jpg)

[Hozzáférhető: 2010. április 29.]

Országos Széchenyi Könyvtár. 2003. *Önálló ciméliaegyüttes: A Corvinák*. [Online] (Frissítve: 2010.) Elérhető:

[http://www.oszk.hu/siteeszkoz/kepek/kincsek/cimeliak/korvina/nagy/02\\_07.jpg](http://www.oszk.hu/siteeszkoz/kepek/kincsek/cimeliak/korvina/nagy/02_07.jpg)

[Hozzáférhető: 2010. április 29.]

Országos Széchenyi Könyvtár. 2003. *Önálló ciméliaegyüttes: A Corvinák*. [Online] (Frissítve: 2010.) Elérhető: [http://www.oszk.hu/hun/kincsek/cimeliak/korvina/korvina\\_bevez\\_hu.htm](http://www.oszk.hu/hun/kincsek/cimeliak/korvina/korvina_bevez_hu.htm) [Hozzáférhető: 2010. április 29.]

Feketesereg

Honvédelem. 2008. *A Feketesereg zászlaja*. [Online] (Frissítve: 2010.) Elérhető: [http://www.honvedelem.hu/files/9/12963/fekete\\_sereg.jpg](http://www.honvedelem.hu/files/9/12963/fekete_sereg.jpg) [Hozzáférhető: 2010. április 29.]

![](_page_33_Figure_14.jpeg)

Édes Otthon. 2008. *Kinizsi Pál Kenyérmezőn*. [Online] (Frissítve: 2010.) Elérhető: [http://4.bp.blogspot.com/\\_DOhNwCjLhRU/SSoxF6IwYqI/AAAAAAAAEfY/Gfe9rOam2mc/](http://4.bp.blogspot.com/_DOhNwCjLhRU/SSoxF6IwYqI/AAAAAAAAEfY/Gfe9rOam2mc/s400/kinizsi_kenyermezon.jpg) [s400/kinizsi\\_kenyermezon.jpg](http://4.bp.blogspot.com/_DOhNwCjLhRU/SSoxF6IwYqI/AAAAAAAAEfY/Gfe9rOam2mc/s400/kinizsi_kenyermezon.jpg) [Hozzáférhető: 2010. április 29.] Kislexikon. ?. *A Feketesereg*. [Online] (Frissítve: 2010.) Elérhető: <http://www.kislexikon.hu/feketesereg.html> [Hozzáférhető: 2010. április 29.] Mommo. ? *A Feketesereg zászlaja*. [Online] (Frissítve: 2010.) Elérhető: [http://www.mommo.hu/media/A\\_Fekete\\_Sereg\\_zaszlaja](http://www.mommo.hu/media/A_Fekete_Sereg_zaszlaja) [Hozzáférhető: 2010. április 29.]

# Hadjáratok

A Régmúlt a Jelenben Hagyományőrző Közhasznú Egyesület. 2008. *A Fekete Sereg előadás* [Online] (Frissítve: 2008. június 1.) Elérhető:

[http://aregmultajelenben.shp.hu/hpc/web.php?a=aregmultajelenben&o=a\\_fekete\\_sereg\\_eload](http://aregmultajelenben.shp.hu/hpc/web.php?a=aregmultajelenben&o=a_fekete_sereg_eloadas_6Tj) [as\\_6Tj](http://aregmultajelenben.shp.hu/hpc/web.php?a=aregmultajelenben&o=a_fekete_sereg_eloadas_6Tj) [Hozzáférhető: 2010. április 29.]

Székelyföld kulturális havilap. 2008. *Hunyadi Mátyás és a székelyek* [Online] (Frissítve:

2008. november) Elérhető:<http://www.hargitakiado.ro/cikk.php?a=NjI3> [Hozzáférhető: 2010. április 29.]

# 8. Melléklet

<span id="page-34-0"></span>Szakdolgozatomhoz mellékletként egy CD-t csatoltam, melyen az elkészült térképek és a honlap található annak minden alkotóelemével együtt.

![](_page_34_Figure_10.jpeg)